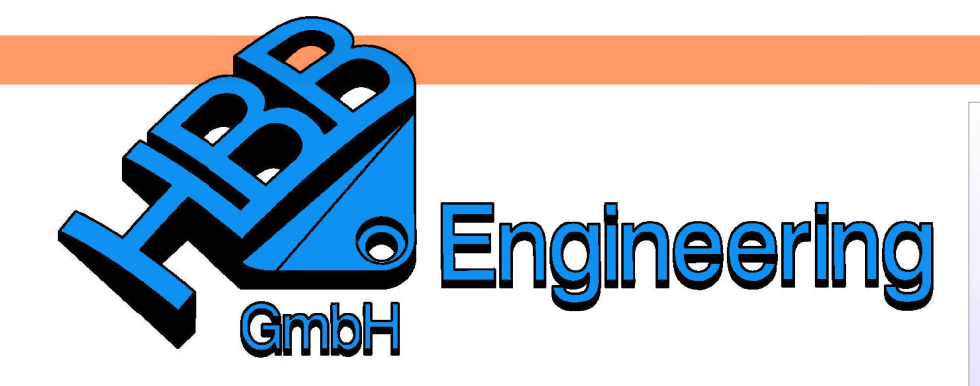

**HBB Engineering GmbH** Salzstraße 9 D-83454 Anger

Telefon +49 (0)8656-98488-0 Telefax +49 (0)8656-98488-88 Info@HBB-Engineering.de www.HBB-Engineering.de

# **Darstellung/Berechnung des Schwerpunkts eines Körpers**

Version: NX 9 Ersteller: Sebastian Höglauer

Durch den Schalter Assoziativ wird der Schwerpunkt assoziativ erzeugt. Dabei entsteht im Teilenavigator der Eintrag Körperbemaßung (Body Measurement).

Analyse > Körper messen Analysis > Measure Bodies

Die errechneten Werte sind nun bei den Ausdrücken (Expressions) gespeichert.

Nach einer Änderung des Körpers:

- muss Körper messen nicht mehr neu ausgeführt werden. D.h., es wird automatisch aktualisiert. Außer....
- … es wird dem Bauteil noch etwas hinzugefügt oder entfernt, dann muss die Körperbemaßung unter die Änderung im Teile-Navigator geschoben werden.

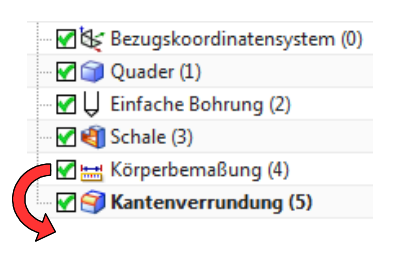

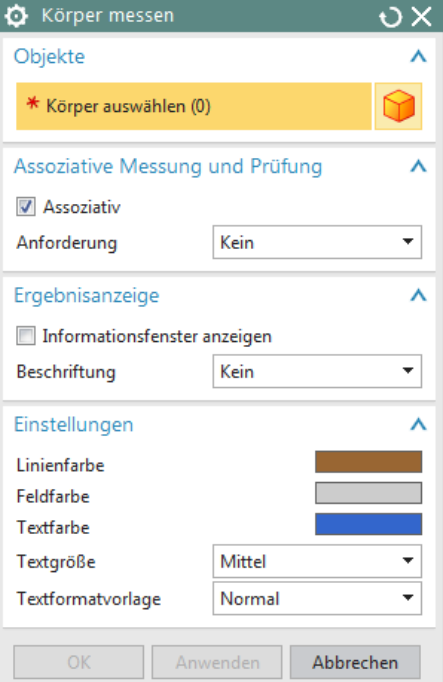

Die durch die Aktion "Körper messen" entstandenen Ausdrücke können nun in der Zeichnungserstellung (Drafting) eingebracht werden. Unsere Zeichnungserstellung befindet sich im Master-Model-Prinzip über dem Bauteil als Übergeordnetes Teil.

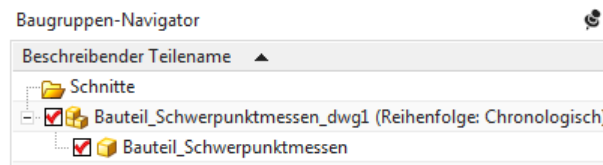

**1 Hinweis einfügen**

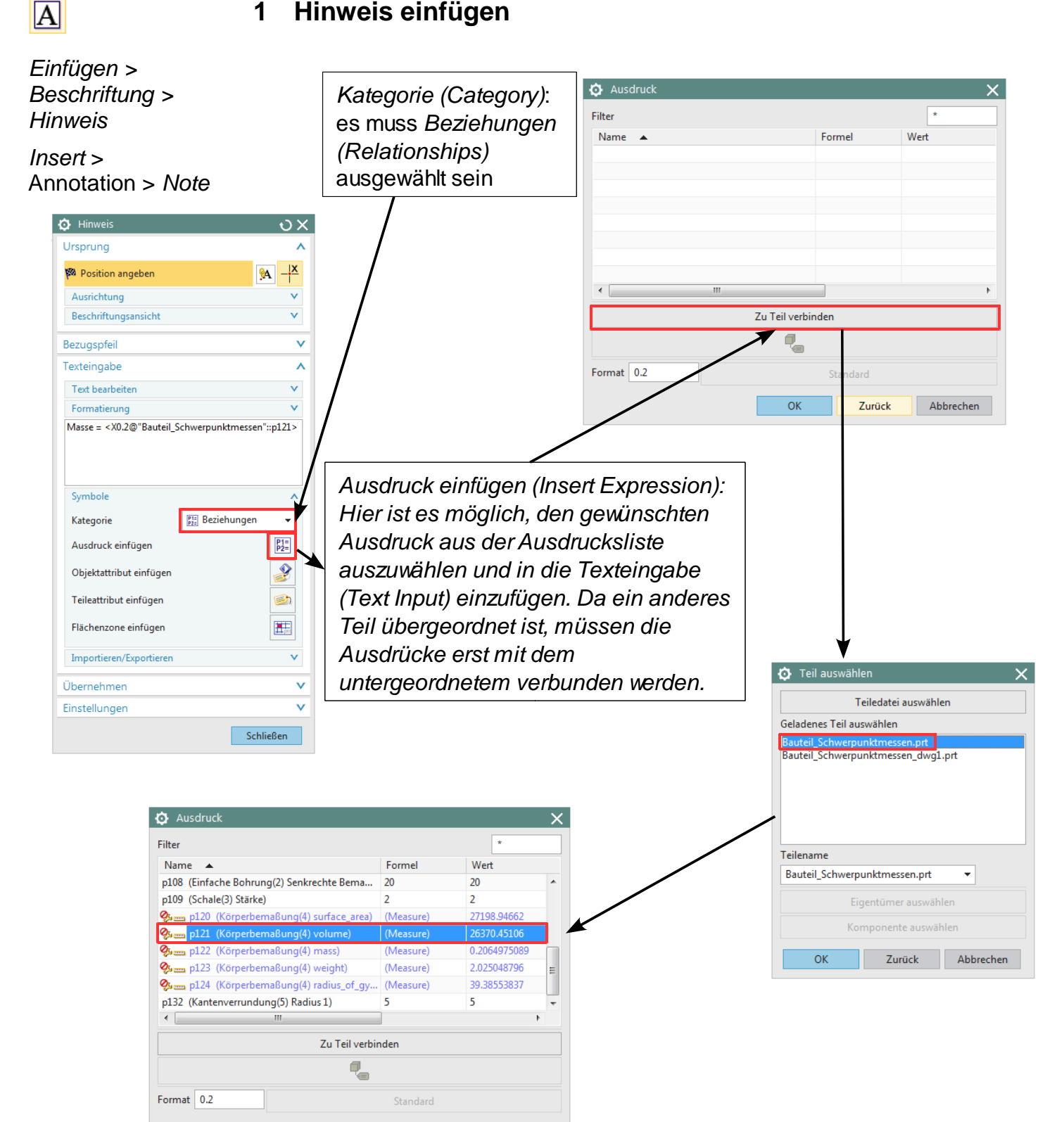

Bei der Auswahl des Ausdrucks (rechte Abb.) kann unter Format die Anzahl der Nachkommastellen festgelegt werden:

Abbrechen

Zurück

Format 0.2

 $\overline{\mathsf{OK}}$ 

Die Zahl hinter dem Komma gibt die Nachkomma-stellen an. In diesem Fall 2.

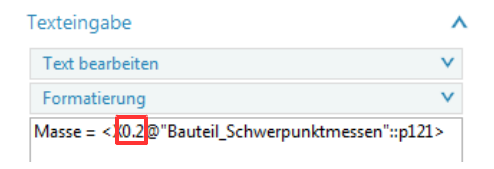

Die Anzahl kann ebenfalls im Hinweis-Menü angegeben werden.

- Masse = 26370.45 0.2  $\rightarrow$
- $_{0.5}$   $\rightarrow$  Masse = 26370.45106

## **2 Ausdruck in eine Tabelle einfügen**

Tabelle ablegen und beschriften. Zielzelle mit <MB1> selektieren und mit <MB3> über Importieren > Ausdrücke (Import > Expressions) das Menü öffnen.

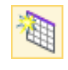

Einfügen > Tabelle > Tabellennotiz

Insert > Table > Tabular Note

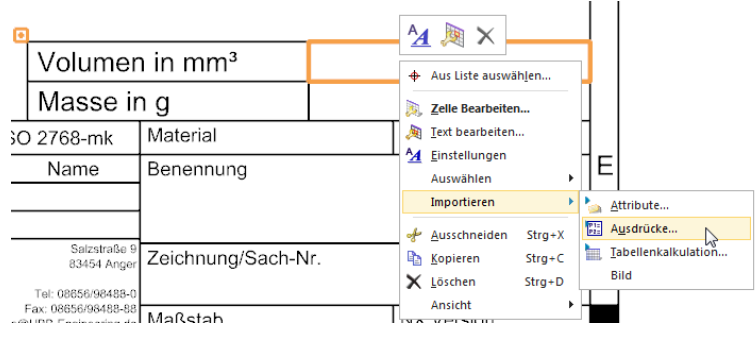

Den Ausdruck auswählen und mit <OK> in die Zelle einfügen.

Die Nachkommastellen einer Zelle können mit Doppelklick auf die Zelle, über den markierten Wert verändert werden.

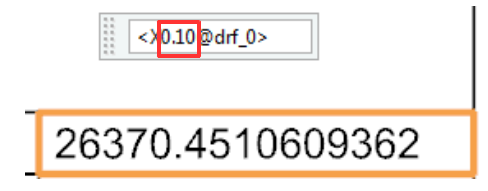

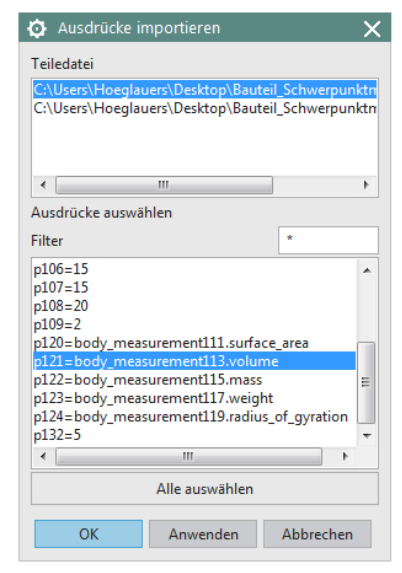

### **3 Über Tabellennotiz den Schwerpunkt ermitteln (in der Zeichnungserstellung)**

Funktion einfügen

Beschreiben Sie kurz, was Sie tun möchten, und klicken Sie

Kategorie auswählen: Benutzerdefiniert

mass3d(entname;evalType;units)

Funktion suchen:

dann auf 'OK

Funktion auswählen: ard

Keine Hilfe verfügbar.

Hilfe für diese Funktion

hypot inches interved

km

Tabellennotiz einfügen und mit <MB1> die gesamte Tabellennotiz selektieren (oben links).

Mit <MB3> anwählen > Mit Tabellenkalkulation bearbeiten (Edit With Spreadsheet), Excel Tabelle öffnet sich automatisch:

Für die Schwerpunktberechnung **drei Zellen für die Koordinaten markieren** (siehe nachfolgendem Bild)

Einfügen > Funktion (Excel 2007: Formeln > Funktion einfügen):

- Kategorie auswählen: **Benutzerdefiniert** 

- Funktion auswählen: "*mass3d"* 

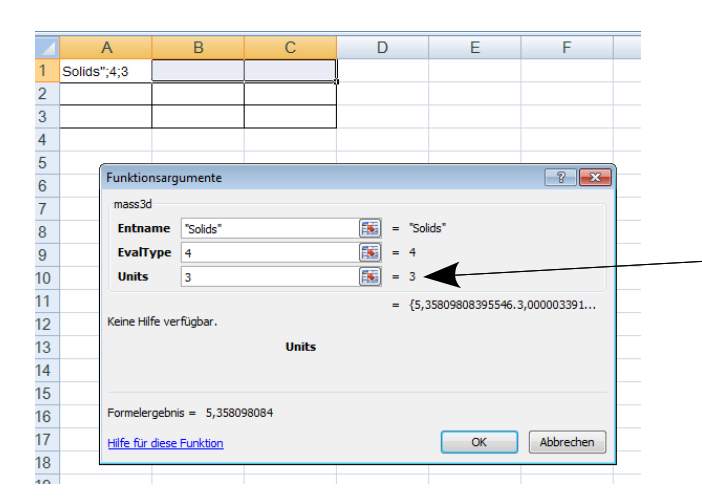

Nach dem Bestätigen öffnet sich ein Fenster mit Funktionsargumenten:

 $\left| \n\right|$   $\mathbf{x}$ 

 $QK$ 

Abbrechen

 $\overline{a}$ 

□

 $\overline{\phantom{0}}$ 

 $\overline{\alpha}$ 

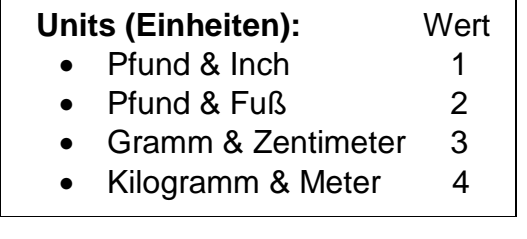

#### **Wichtig!**

Die Eingabe muss mit **<STRG> + <Shift> + <Enter>** bestätigt werden!

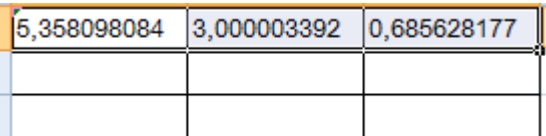

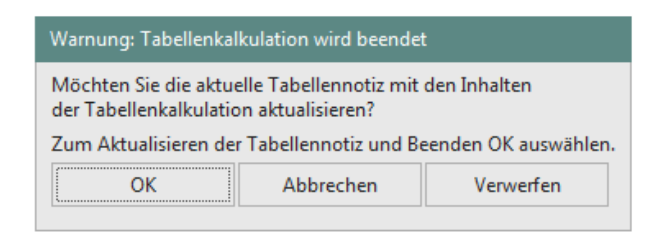

Um die Werte in die Zeichnungserstellung zu übernehmen, **schließen Sie die Excel Tabelle und wählen Sie OK**.

Wir möchten den Schwerpunkt noch an einem Beispiel ermitteln.

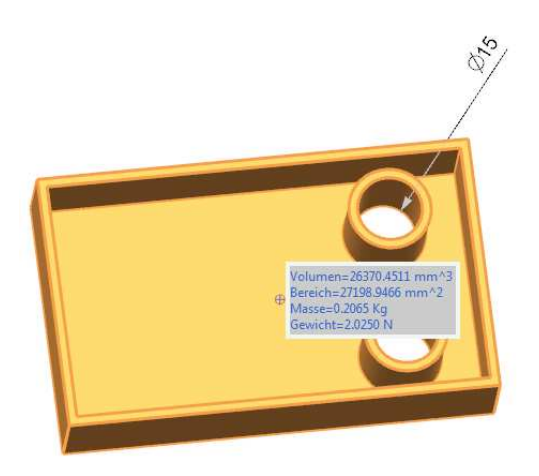

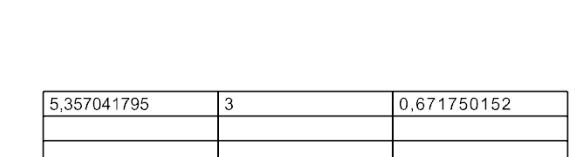

In der Zeichnungserstellung muss nach der Änderung die Tabelle aktualisiert werden, damit die neuen Werte übernommen werden.

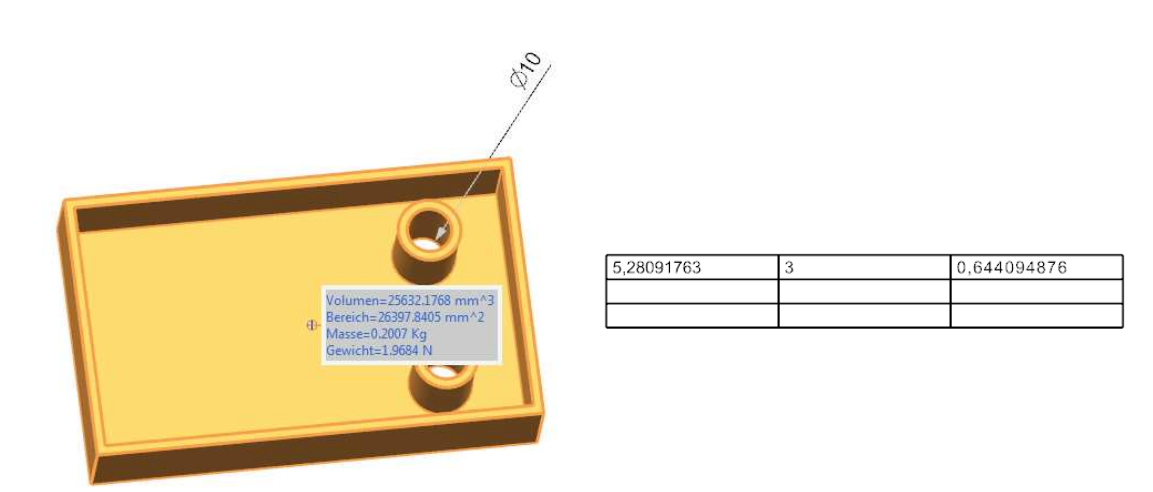

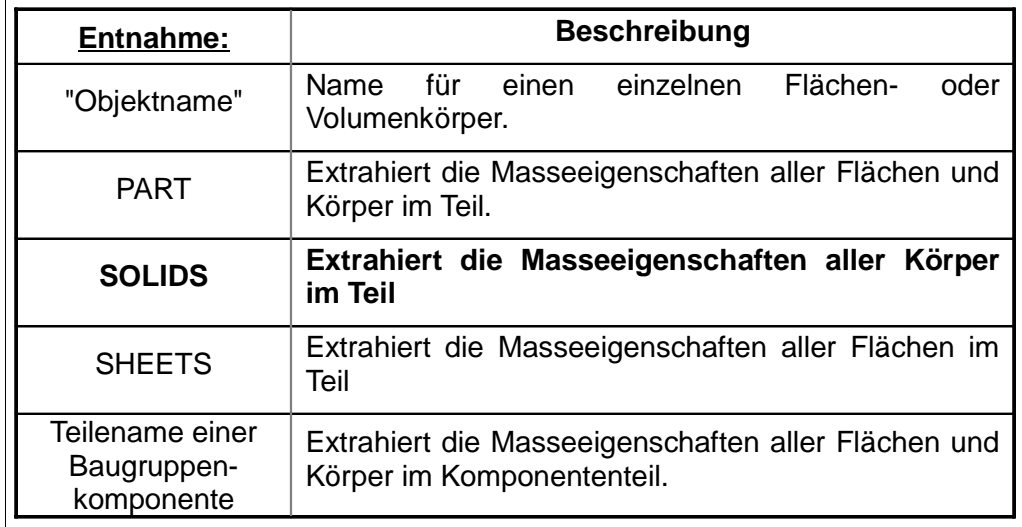

Mögliche Einträge in der Zeile "Entnahme":

#### **Weitere Berechnungsmöglichkeiten:**

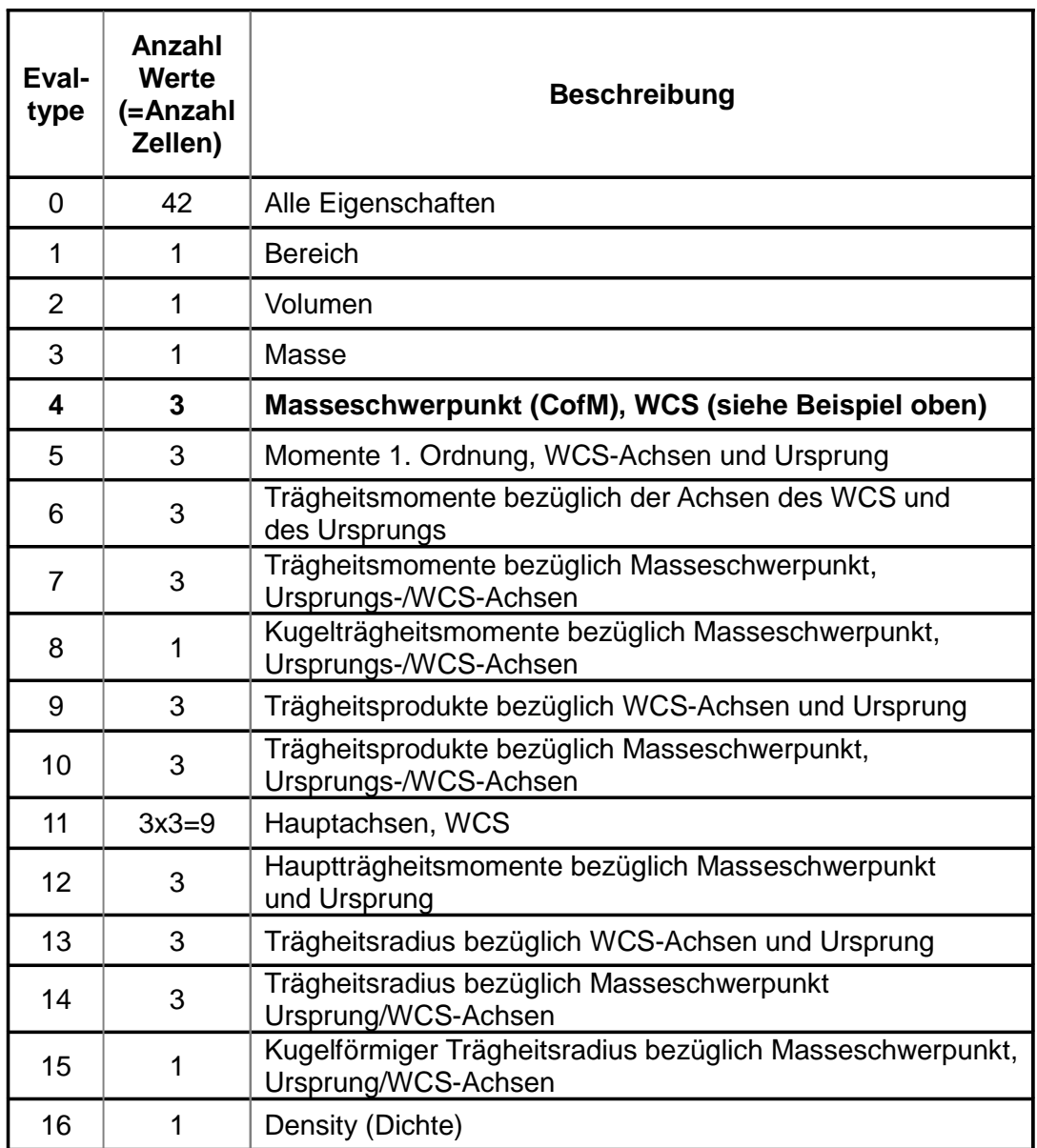